# 升級類比電話配接器(ATA)  $\overline{\phantom{a}}$

### 目錄

[簡介](#page-0-0) [必要條件](#page-0-1) [需求](#page-0-2) [採用元件](#page-0-3) [慣例](#page-1-0) [ATA 186的升級方法](#page-1-1) [執行檔](#page-1-2) **[TFTP](#page-3-0)** [同時升級所有Cisco ATA](#page-5-0) [相關資訊](#page-6-0)

# <span id="page-0-0"></span>簡介

本文提供用於升級類比電話配接器(ATA)的兩種方法的說明及範例。 本文檔補充了[升級Cisco ATA](//www.cisco.com/univercd/cc/td/doc/product/voice/ata/) [186軟體](//www.cisco.com/univercd/cc/td/doc/product/voice/ata/)中包含的資訊。

# <span id="page-0-1"></span>必要條件

#### <span id="page-0-2"></span>需求

思科建議您瞭解ATA的基本操作特性。請參[閱Cisco ATA 186基本配置](//www.cisco.com/en/US/products/hw/gatecont/ps514/products_configuration_example09186a00800c3a50.shtml)以瞭解更多背景資訊。

### <span id="page-0-3"></span>採用元件

本文中的資訊係根據以下軟體和硬體版本:

- 低於2.xx的ATA軟體版本僅支援可[執行檔案升級方法](#page-1-2)。
- 高於2.xx的ATA軟體版本支援<u>執行檔[和TFTP升級](#page-3-0)</u>過程方法。**註:**無法從2.15(020726a)開機載 入映像升級到3.0.0。如需其他詳細資訊,請參閱Cisco錯誤ID [CSCed78906\(](//www.cisco.com/cgi-bin/Support/Bugtool/onebug.pl?bugid=CSCed78906)僅限<mark>註冊</mark>客戶)。**註** :如果您使用2004年3月以後發貨的ATA,由於硬體差異,這些ATA不能降級為任何低於 3.1.0的映像。新ATA必須運行3.1版或更高版本。它們不能運行2.xx版。每個ATA隨附的軟體只 是一個啟動載入映像,必須按照[為SCCP配置Cisco ATA從Cisco.com升級到最新的SCCP、](//www.cisco.com/en/US/docs/voice_ip_comm/cata/186_188/3_0/english/administration/guide/sccp/sccpach3.html) [SIP或其他映像](//www.cisco.com/en/US/docs/voice_ip_comm/cata/186_188/3_0/english/administration/guide/sccp/sccpach3.html)。在Cisco CallManager 3.1中,ATA配置為Cisco 7960 IP電話。在Cisco CallManager 3.2及更高版本中,ATA將顯示在Cisco CallManager配置頁面上的下拉框中。請 參閱[Cisco ATA 186和Cisco ATA 188版本2.16.ms的發行說明](//www.cisco.com/en/US/docs/voice_ip_comm/cata/186_188/2_16_ms/english/release/notes/atarn16m.html)[的Cisco CallManager SCCP註冊](//www.cisco.com/en/US/docs/voice_ip_comm/cata/186_188/2_16_ms/english/release/notes/atarn16m.html#wp115613) [變更重要資訊部](//www.cisco.com/en/US/docs/voice_ip_comm/cata/186_188/2_16_ms/english/release/notes/atarn16m.html#wp115613)分。

本文中的資訊是根據特定實驗室環境內的裝置所建立。文中使用到的所有裝置皆從已清除(預設 )的組態來啟動。如果您的網路正在作用,請確保您已瞭解任何指令可能造成的影響。

<span id="page-1-0"></span>如需文件慣例的詳細資訊,請參閱[思科技術提示慣例。](//www.cisco.com/en/US/tech/tk801/tk36/technologies_tech_note09186a0080121ac5.shtml)

### <span id="page-1-1"></span>ATA 186的升級方法

升級ATA裝置中的軟體有兩種方法:

- 1. [執行檔方法](#page-1-2)
- 2. [TFTP方法](#page-3-0)

一旦人們瞭解了這兩種方法,它們都非常簡單。第一種方法涉及一定程度的手動互動,而第二種方 法更加自動化。

常見錯誤是在手動升級ATA時啟用TFTP。重新引導後,ATA從指定的TFTP伺服器獲取配置檔案並 覆蓋手動升級。請檢查UseTftp引數,並確保在手動升級之前將其設定為0。

注意:ATA軟體版本1.xx不支援TFTP升級方法。您需要使用Executable File方法升級版本低於 2.xx的ATA。此外,在升級系統之前,您需要瞭解兩個重要的規則:

- 如果ATA運行版本1.34或更低版本,則不能*直接升*級到版本2.10或更高版本。您需要使用本文 檔稍後部分介紹的transition.zup影象。首先升級到這個中間版本,然後升級到目標映像。
- 在升級/降級過*程中不要關*閉ATA的電源非常重要。在升級過程中關閉裝置電源可能會永久損壞 ATA,並需要將裝置退回思科進行更換。如果希望重啟裝置,請先拔下乙太網電纜,等待20秒 ,然後安全地關閉裝置。

#### <span id="page-1-2"></span>執行檔

對於Executable File方法,您只需要一台可以儲存ATA映像檔案並運行ata186us.exe升級實用程式 的PC。唯一的要求是ATA裝置與PC之間具有IP連線。不需要FTP或TFTP伺服器。

註:對於Windows XP使用者,在運行Windows XP的PC上使用ata186us.exe升級實用程式時,已 注意到執行檔方法升級失敗的一些情況。請參閱[升級ATA:有關Windows XP執行檔升級方法的問題](//www.cisco.com/en/US/products/hw/gatecont/ps514/products_tech_note09186a00800e92c8.shtml) ,請瞭解有關此問題的詳細資訊。

有兩種型別的檔案可用於此升級系統的方法。.zup檔案包含在ATA中運行的映像(相當於Cisco IOS®),而.kup映像包含ATA用於互動式語音響應(IVR)的語言。 這兩個映像可以分別載入,其中一個 映像可以升級,無需升級另一個映像。很少升級.kup映像,大多數情況下只需考慮.zup檔案。但是 ,如果發生更改,請始終閱讀[Cisco ATA186終端介面卡軟體\(](//www.cisco.com/cgi-bin/tablebuild.pl/ata186)僅供[註冊客](//tools.cisco.com/RPF/register/register.do)戶使用)和[發行說明。](//www.cisco.com/univercd/cc/td/doc/product/voice/ata/atarn/)

.zup映像檔案和ata186us.exe升級實用程式都可以從Cisco.com上的下載位置下載。在此站點可用的 檔案中,有以下.zip檔案可用:

- 名稱以ata186-v開頭、以反映映像版本和生成日期的字元結尾的.zip檔案。這些檔案包含.zup影 象檔案。每個版本和包括H.323和媒體網關控制協定/簡單網關控制協定(MGCP/SGCP)的 VoIP協定都有不同的.zup檔案。 其他提供詳細資訊的檔案也包含在.zip檔案中。
- ata186us.exe升級實用程式包含在ata186us1.zip檔案中。ata186us.txt檔案包含有關執行升級所 需的步驟和命令的更多資訊。

此處概述了使用升級實用程式執行檔升級ATA 186所需的步驟。在本示例中,從2.xx版升級到 2.13版的裝置。

檢查ATA中軟體的當前級別。軟體級別指示是否需要使用transition.zup檔案。如果需要,可在 1. .zip檔案中找到transition.zup檔案,該檔案可[從Cisco ATA186終端介面卡軟體\(](//www.cisco.com/cgi-bin/tablebuild.pl/ata186)僅限註冊客戶 )下載位置下載。此檔案包含在2.10及更新版本的映像的.zip檔案中。您可以通過以下兩種方式 查詢ATA的當前版本:使用連線到Cisco ATA 186的電話的撥號盤並輸入123#。IVR向您公佈 版本號。在ATA配置網頁的左下角找到版本號,網址為http://<ip\_of\_ATA>/dev。此處顯示本頁 左角的示例。

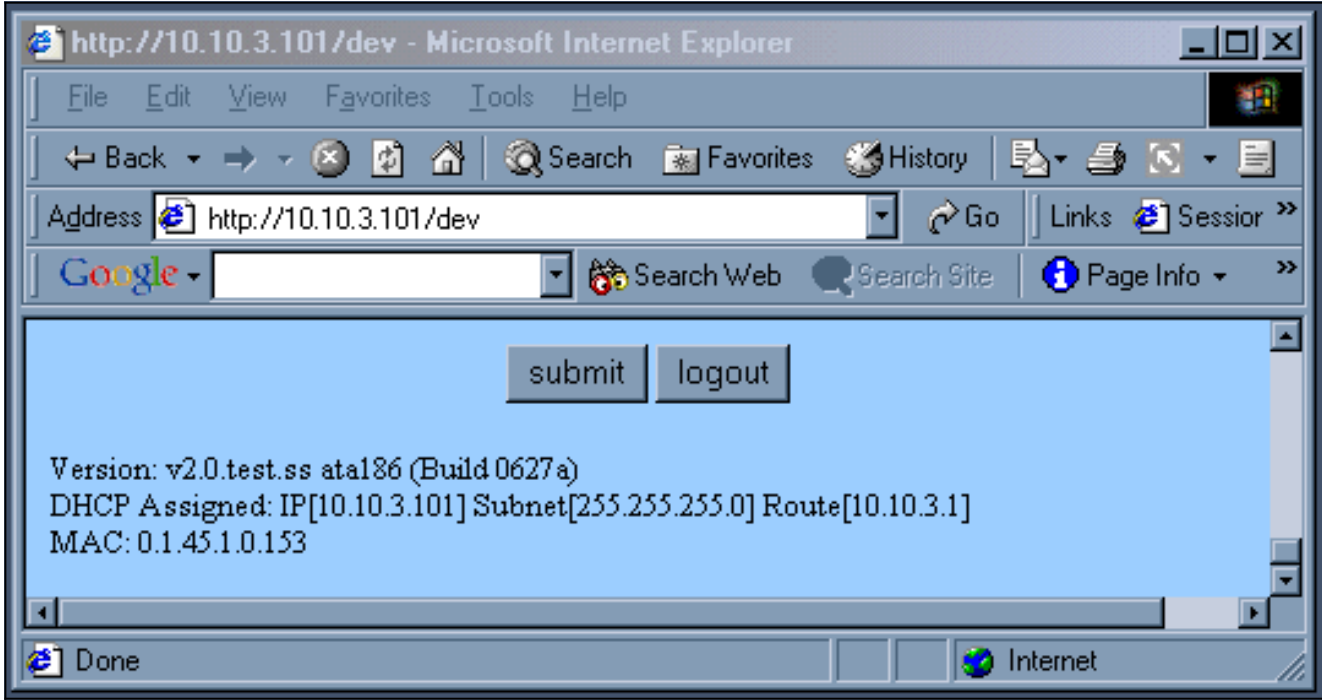

- 要求使用transition.zup檔案的情形越來越少見。在本例中,由於從ATA版本2.xx升級到 2. 2.13,因此不需要進行升級。如果需要的話,除了通過transition.zup影象過渡的兩個步驟外 ,過程是相同的。
- 知道映像名稱后,您需要準備PC以進行升級。.zup映像檔應複製到目錄中(本例中為C:\ATA)。 3.如此DOS框所示,還需要使用ping驗證IP連線。

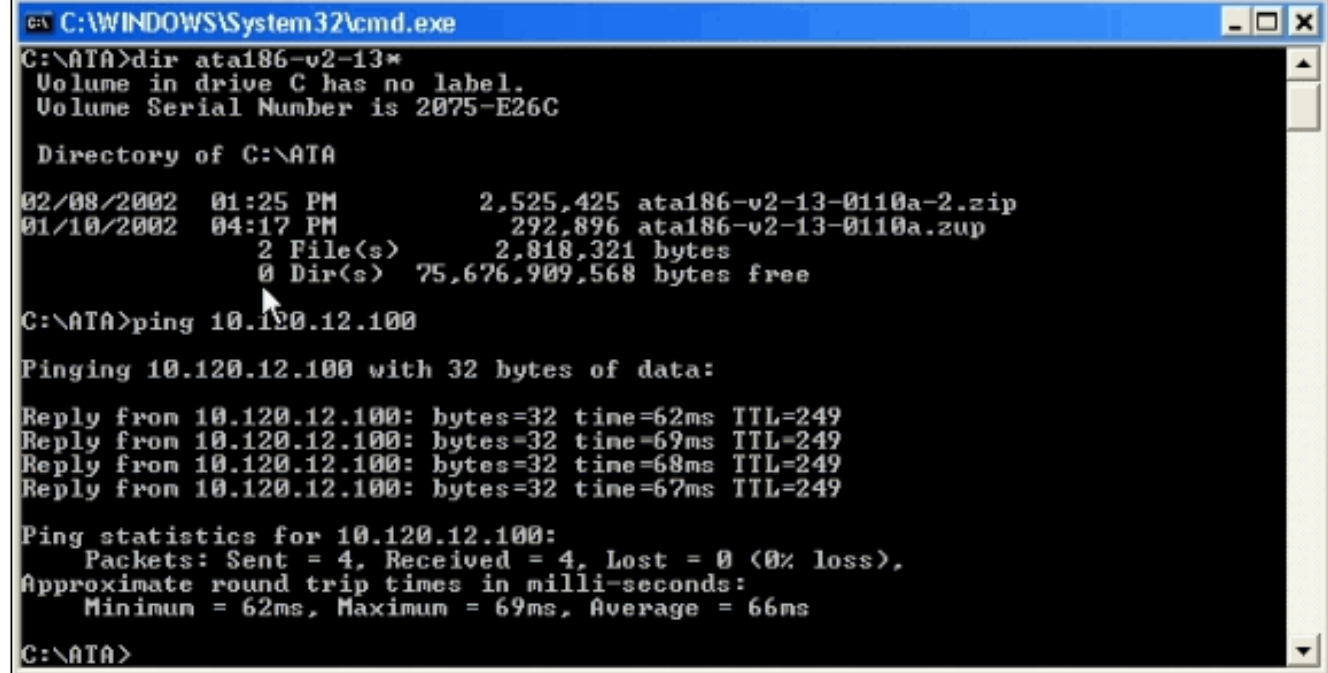

此視窗顯示執行檔案的結果。

C:\WINNT\system32\cmd.exe - 레지 |C:∆ATA>sata186us −any −d1 ATA030102H323040927A.zup sata186us version  $3.\bar{1}$ Using Host: Images—2k with IP:10.120.12.92 as upgrade server Using nust. Images-2K With If.10.120.12.72 as up<br>This machine IP: 10.120.12.92<br>Upgrade Server Port: 8000<br>Data stream 0 port: 8500<br>image found: code -- ata186.itsp2.v3.1 Using dialpad of your telephone (attached to your ATA box),<br>press ATA button to go to main menu, and enter: 100#10\*120\*12\*92\*8000# (to upgrade code)  $NOTE:$ Pressing 123# will announce your code's version number. You can later verify that you have upgraded your ATA box. This program runs continuously; Press <ctrl>-c to abort. The party of the server ready...<br>Wed Aug 17 11:49:29 2005 10.120.12.100 -> <udp: 172.16.1.1 8500 123><br>Begin uploading code to 10.120.12.100 <Wed Aug 17 11:49:29 2005> ...<br>Done uploading code to 10.120.12.100 <Wed Aug 17 11

- 4. 運行**ata186us**執行檔,使PC準備好接收來自ATA的請求。-d(1,2,3)引數設定調試的詳細說明的 級別,而 — any(2)引數指定要下載的軟體的適用性。有關詳細資訊,請參閱[升級Cisco ATA](//www.cisco.com/univercd/cc/td/doc/product/voice/ata/) [186軟體](//www.cisco.com/univercd/cc/td/doc/product/voice/ata/)。
- 5. 如步驟3中的視窗所示,應用程式會確切告知您電話中需要輸入的內容。然後提起電話並輸入 字元串100#127\*18\*106\*8000#。
- 升級完成後,PC會使用Done uploading code消息指示PC。此消息後跟ATA的IP地址和日期/時 6. 間。
- 7. 升級過程完成後,ATA會自行重置。沒有必要關閉電源。

#### <span id="page-3-0"></span>TFTP

用於升級ATA系統的第二種方法是使用TFTP。這樣,每次進行升級時,管理員和特定ATA裝置之間 都不會進行互動。ATA裝置最初配置為使用TFTP伺服器驗證是否需要進行任何配置、軟體版本或語 言版本的更改。ATA輪詢TFTP伺服器的頻率可配置。每個ATA都有一個唯一的檔案(配置檔案 ),其中包含每個裝置的特定資訊。

以下是使用TFTP方法將ATA 186從2.xx版升級到2.13版所需的步驟。

1. 為ATA建立配置檔案。.zip檔案中包含一個example\_uprofile.txt檔案,該檔案可從<u>[Cisco ATA](//www.cisco.com/cgi-bin/tablebuild.pl/ata186)</u> <u>[186終端介面卡軟體](//www.cisco.com/cgi-bin/tablebuild.pl/ata186)</u>(僅限註冊客戶)下載位置下載。應更改此檔案以匹配ATA的特定要求(軟 體和配置)。為此測試更改的欄位在表中列出。有關所有這些引數的說明,請參閱 example\_uprofile.txt檔案(特別參考「韌體升級引數」部分)或[升級Cisco ATA 186軟體。](//www.cisco.com/univercd/cc/td/doc/product/voice/ata/)**注** 意:ATA會檢查新的軟體映像與已運行的映像是否不同,以允許TFTP升級方法自動執行,而 不會在持續升級嘗試中浪費頻寬。它通過比較兩個軟體映像的IMAGEID來執行此檢查。如果兩 個值相同,ATA不會嘗試下載新的軟體映像。所有軟體升級映像都包含其生成日期。在2002年 初之前,軟體映像僅包含月和日(例如,0803a)。 2002年初,所有發佈的內容還包括年份 (如020521a)。通過以0x作為生成日期的字首,可以從新軟體名稱中的生成日期派生出唯一的 IMAGEID,以形成十六進位制數。在示例表中,軟體名稱為ata186-v2-14-

020521a.zup,IMAGEID為0x020521a。ATA可以直接檢查其當前運行的軟體IMAGEID。但是 ,對於新的軟體生成日期,它取決於您在UpgradeCode引數的IMAGEID欄位中輸入的值。您 需要派生新軟體的IMAGEID才能正確輸入此值。實際上,任何IMAGEID都允許升級,只要它 不同於當前的。但是,要減少不必要的TFTP活動,最好輸入正確的IMAGEID。檢視ATA配置

頁面的左下角(位於http://<ip\_of\_ATA>/dev),驗證您的ATA上當前運行的軟體版本。

2. 進行更改後,將該檔案另存為15個字元名稱,該名稱可在所有ATA中唯一標識該檔案。名稱的 格式必須為ataxxxxxxxxxxxx,其中每個xx是ATA的MAC地址中每個整數的兩位小寫十六進位 制表示。例如,如果ATA的MAC地址為1.2.3.4.5.6,則檔名為ata010203040506。可以通過 IVR#24選項或在ATA配置網頁左下部(http://<ip\_of\_ATA>/dev)檢索MAC地址。在2.11以後的 ATA版本中,可通過選單中的IVR#84選項或ATA配置網頁的左下角(http://<ip\_of\_ATA>/dev)找 到檔案的名稱。如果運行ATA版本2.11或更低版本,則需要手動將MAC地址轉換為正確的格式 ,或者使用atapname.exe工具生成檔名,如下所示。

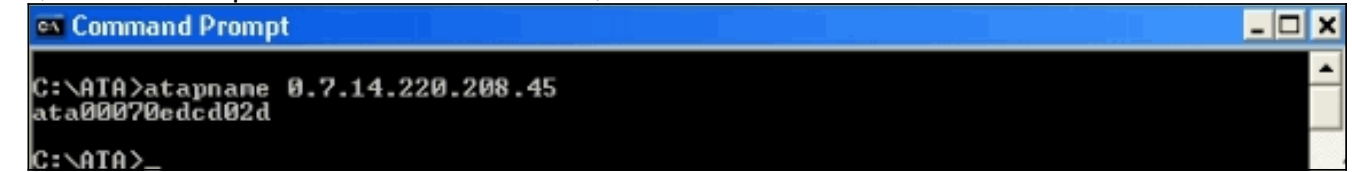

一旦存在具有適當名稱的文本檔案,就需要將其轉換為二進位制檔案,以便ATA裝置可以讀取 3. 它。此格式化是使用cfgfmt.exe命令完成的。此執行檔包含在.zip檔案中,該檔案可以[從Cisco](//www.cisco.com/cgi-bin/tablebuild.pl/ata186) [ATA186終端介面卡軟體\(](//www.cisco.com/cgi-bin/tablebuild.pl/ata186)僅限註冊客戶)下載位置下載。

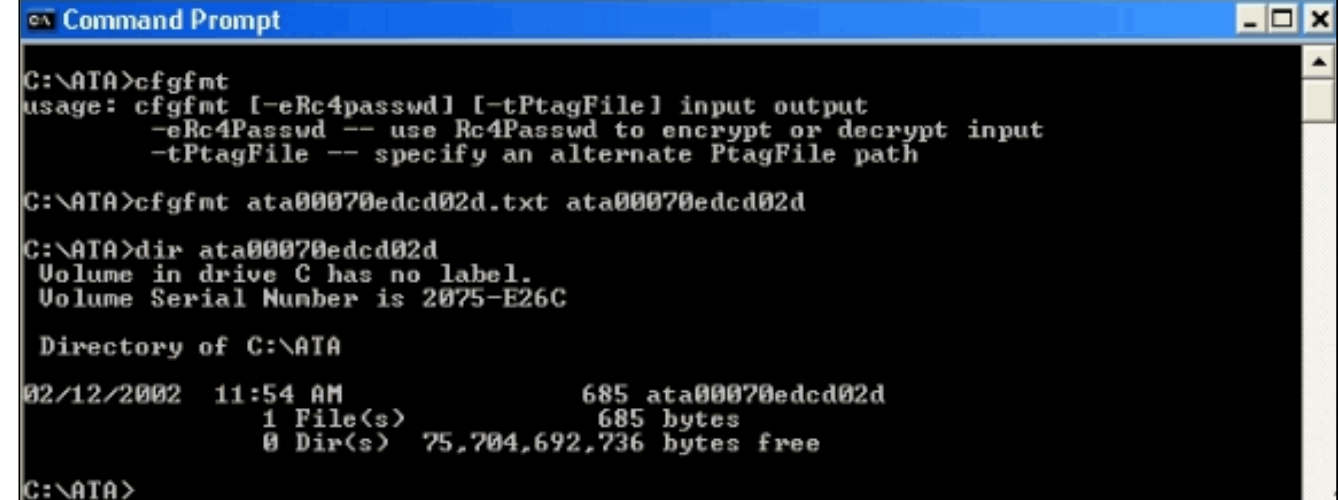

- 需要將新檔案(或配置檔案)移動到TFTP伺服器。此配置檔案由ATA裝置檢索,該裝置使用 4. 其中包含的資訊自行配置或升級。
- 下一步是將所需的映像檔移動到與設定檔檔案相同的目錄中的TFTP伺服器上。映像檔名取決 5. 於軟體的構建日期:版本日期早於010907的軟體僅支援TFTP升級方法的.kxz映像。測試中使 用的軟體版本早於此日期,並且需要.kxz檔案。此檔案包含在.zip檔案中,該檔案是[從Cisco](//www.cisco.com/cgi-bin/tablebuild.pl/ata186) [ATA186終端配接器軟體\(](//www.cisco.com/cgi-bin/tablebuild.pl/ata186)僅限[註冊客](//tools.cisco.com/RPF/register/register.do)戶)下載位置下載的。雖然很少需要,但ATA IVR語言的 TFTP方法升級映像具有.kbx擴展。對於TFTP升級方法,版本日期晚於010907的軟體同時支援 .kxz/.kbx和.zup/.kup映像檔案。因此,.zup/.kup映像現在可用於執行檔和TFTP升級方法。因 此,.kxz/.kbx映像不再包含在.zip檔案中。
- 6. 配置式和映像準備就緒後,指示ATA開始與TFTP伺服器檢查更新。這可以通過動態主機配置 協定(DHCP)、IVR選單或通過網路瀏覽器完成。此處顯示了ATA配置網頁上有關的 http://<ip\_of\_ATA>/dev欄位。

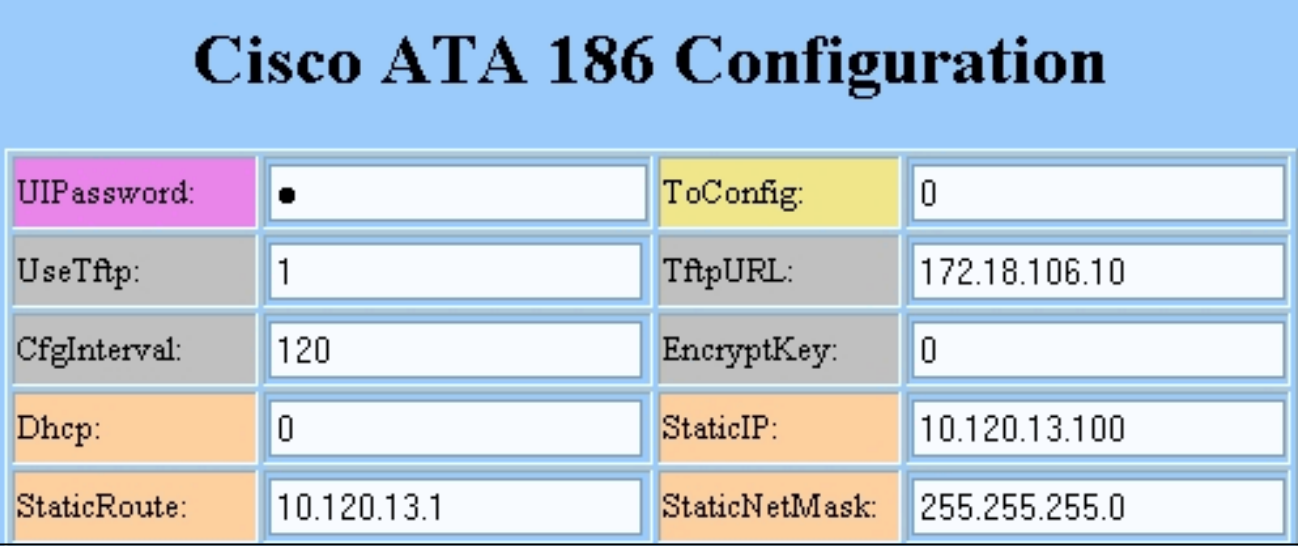

在這種情況下,ATA配置為每兩分鐘與IP地址為172.18.106.10的TFTP伺服器聯絡。如果要強 制ATA在CfgInterval之前檢查TFTP伺服器,請在Web瀏覽器上鍵入

http://<ATA\_IP\_ADDR>/refresh。

7. 在PC上運行包含在.zip檔案中的執行檔,以協助進行故障排除。您可以從<u>[Cisco ATA186](//www.cisco.com/cgi-bin/tablebuild.pl/ata186)</u> [Terminal Adapter Software\(](//www.cisco.com/cgi-bin/tablebuild.pl/ata186)僅限註冊客戶)下載位置下載此檔案。此調試檔案(prserv.exe)用作 升級伺服器,可捕獲ATA軟體傳送到PC的IP地址/埠號的調試資訊。它將來自ATA的資訊編譯 為可讀的日誌檔案。此檔案可包括呼叫建立、撥出號碼以及其他不屬於本文檔範圍的相關資訊 。這是prserv.exe日誌的輸出,顯示了從ATA到TFTP伺服器的hello,指示升級成功。

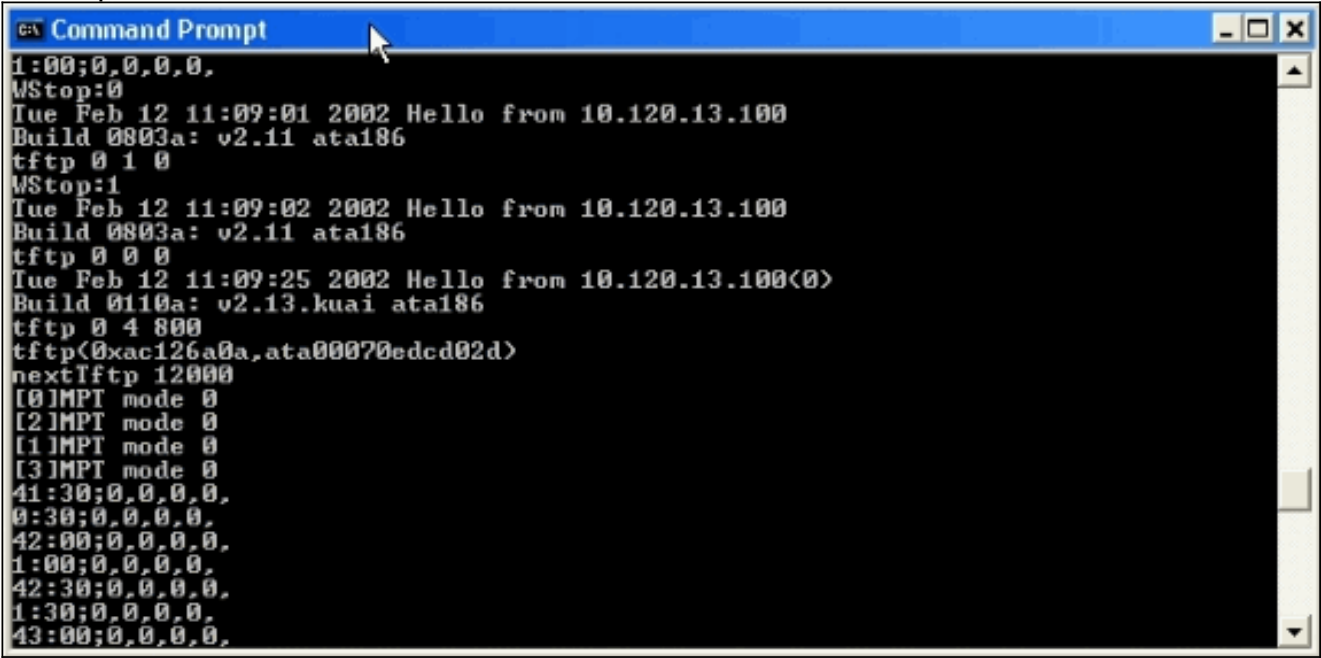

由於此日誌輸出顯示PC與ATA之間的通訊,因此它不會顯示PC上啟動的.exe。日誌的螢幕抓 圖顯示了以下階段:來自ATA的兩個hello,IP地址為10.120.13.100,內部版本ID為0803a。請 注意,這些hello中包含的資訊包括IP地址、內部版本ID以及與TFTP進程相關的其他資訊。 20秒後從具有相同的IP地址但不同生成ID 0110a的ATA發出另一個hello。此變更表示升級成功 。請注意,此hello中包含其他資訊,例如配置檔名稱(00070edcd02d),並且下一個TFTP檢查 為120秒(nextTftp 12000)。其他行,如41:30;0,0,0,0,表示會話keepalive。請參[閱使用Cisco](//www.cisco.com/en/US/products/hw/gatecont/ps514/products_configuration_example09186a0080094669.shtml) [IOS閘道器設定ATA 186和疑難排解以](//www.cisco.com/en/US/products/hw/gatecont/ps514/products_configuration_example09186a0080094669.shtml)及[使用Cisco IOS閘道器設定ATA 186和疑難排解](//www.cisco.com/en/US/products/hw/gatecont/ps514/products_configuration_example09186a0080094adf.shtml),以瞭 解更多資訊和使用prserv.exe的疑難排解範例。

# <span id="page-5-0"></span>同時升級所有Cisco ATA

Cisco CallManager版本3.2或更高版本支援此功能,並且是Cisco推薦的SCCP方法。必須滿足以下 要求:

- 必須在Cisco ATA中啟用XML支援(預設設定為on)。使用ConnectMode引數的第31位配置了 XML支援。如需詳細資訊,請參[閱ConnectMode](//www.cisco.com/en/US/docs/voice_ip_comm/cata/186_188/3_0/english/administration/guide/sccp/sccpaape.html#wpxref42433)。
- 此過程只能由Cisco CallManager管理員執行。

從思科網站取得最新的訊號映像。請參閱[使用Cisco ATA軟體設定TFTP伺服器,](//www.cisco.com/en/US/docs/voice_ip_comm/cata/186_188/3_0/english/administration/guide/sccp/sccpach3.html#wpxref42275)瞭解有關在思科網 站上查詢軟體以及如何將檔案放在Cisco CallManager TFTP伺服器上的說明。影象檔案的副檔名為 .zup。完成以下步驟,以同時升級所有Cisco ATA:

- 1. 從思科網站下載用於SCCP的最新Cisco ATA版本軟體,並將檔案儲存在Cisco CallManager TFTP伺服器上。有關詳細資訊,請參[閱使用Cisco ATA軟體設定TFTP伺服器。](//www.cisco.com/en/US/docs/voice_ip_comm/cata/186_188/3_0/english/administration/guide/sccp/sccpach3.html#wpxref42275)
- 2. 轉到Cisco CallManager Administration主螢幕。
- 3. 在「System(系統)」選單中,選擇「**Device Defaults**」。出現「Device Defaults(裝置預 設值)」螢幕。
- 4. 在裝置型別清單中,查詢**Cisco ATA 186設**備型別。在Cisco ATA 186裝置型別旁邊的Load Information欄位中,輸入用於升級Cisco ATA的信令映像的名稱。信令影象的副檔名為 .zup,例如ATA186-v2-15-ms-020812a.zup。
- 5. 按一下Device Defaults螢幕頂部的Update按鈕。
- 6. 在「Device」選單中選擇「Phone」。系統將顯示Find and List Phones螢幕。
- 7. 在「查詢」按鈕旁的區域中,輸入字母**資料**,然後按一下**「查詢」**。「查詢並列出電話」螢幕 將重新顯示,現在包含連線到Cisco CallManager的所有Cisco ATA。
- 8. 選中Device Name列左側的覈取方塊,以選擇所示的所有思科ATA。
- 9. 按一下「Find and List Phones (查詢和列出電話)」螢幕底部的「Reset Selected」按鈕。
- 10. 系統將顯示Reset Device彈出視窗。按一下「**Reset Device**」。系統將顯示Reset Device彈 出視窗。按一下Reset完成該過程。

11. 出現確認框。按一下「OK」(確定)。每個Cisco ATA 上的功能按鈕在升級過程中閃爍。 按鈕停止閃爍後,升級完成,裝置重新註冊到Cisco CallManager。

### <span id="page-6-0"></span>相關資訊

- [Cisco ATA 186基本配置](//www.cisco.com/en/US/products/hw/gatecont/ps514/products_configuration_example09186a00800c3a50.shtml?referring_site=bodynav)
- [使用Cisco IOS網守配置和故障排除ATA 186](//www.cisco.com/en/US/products/hw/gatecont/ps514/products_configuration_example09186a0080094669.shtml?referring_site=bodynav)
- [使用Cisco IOS網關配置和故障排除ATA 186](//www.cisco.com/en/US/products/hw/gatecont/ps514/products_configuration_example09186a0080094adf.shtml?referring_site=bodynav)
- [Cisco ATA 186常見問題和共同問題](//www.cisco.com/en/US/products/hw/gatecont/ps514/products_qanda_item09186a00800946e1.shtml?referring_site=bodynav)
- [語音技術支援](//www.cisco.com/web/psa/technologies/index.html?c=268436015&referring_site=bodynav)
- 語音和整合通訊產品支**援**
- [Cisco IP電話故障排除](http://www.amazon.com/exec/obidos/tg/detail/-/1587050757/102-3569222-3545713?referring_site=bodynav)
- [技術支援與文件 Cisco Systems](//www.cisco.com/cisco/web/support/index.html?referring_site=bodynav)